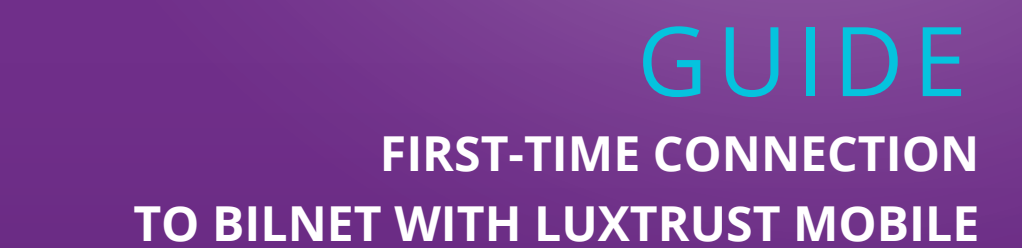

**We thank you for being one of our customers and welcome you to BIL. To ensure an optimal experience, we invite you to read the information below which will help you configure your LuxTrust Mobile application in order to connect to BILnet and benefit from our online banking services in complete security.**

## **STEP 1**

**DOWNLOAD THE LUXTRUST MOBILE APP ON YOUR SMARTPHONE FROM THE APP STORE OR GOOGLE PLAY.** 

Télécharger dans l'App Store

 $\rightarrow$ 

DISPONIBLE SUR<br>Google Play

## **STEP 2**

**ACTIVATE THE LUXTRUST MOBILE APPLICATION BY FOLLOWING THE STEPS ON THE SCREEN.**

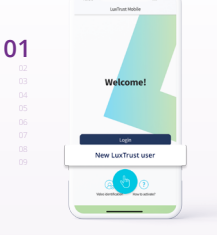

**OPEN THE LUXTRUST MOBILE APP AND TAP ON "NEW LUXTRUST USER".** **02**01

**ENTER YOUR USER ID AND PASSWORD RECEIVED BY SMS, THEN CLICK ON "NEXT".**

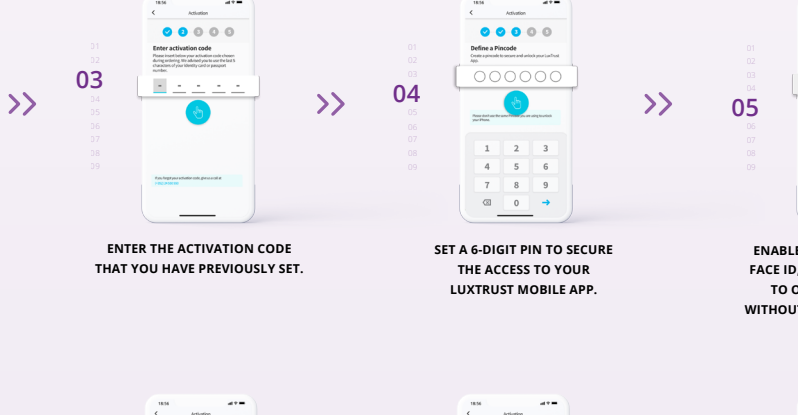

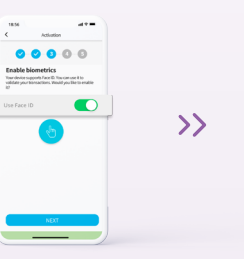

**ENABLE BIOMETRIC RECOGNITION. FACE ID, TOUCH ID OR FINGERPRINT TO OPEN YOUR APPLICATION CODE.**

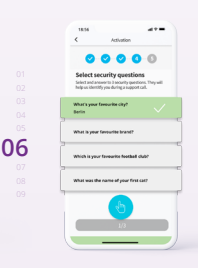

**CHOOSE YOUR SECURITY QUESTIONS. PROVIDE AN ANSWER THAT YOU ARE SURE TO REMEMBER FOR EACH OF THEM BEFORE VALIDATING.**

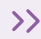

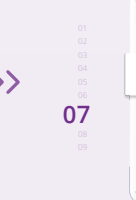

E.g. John's iPhone.

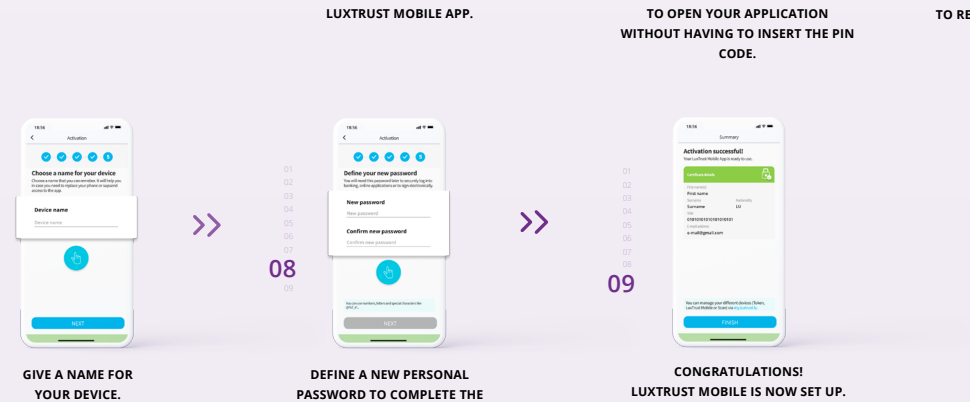

**PASSWORD TO COMPLETE THE ACTIVATION.**

## **STEP 3**

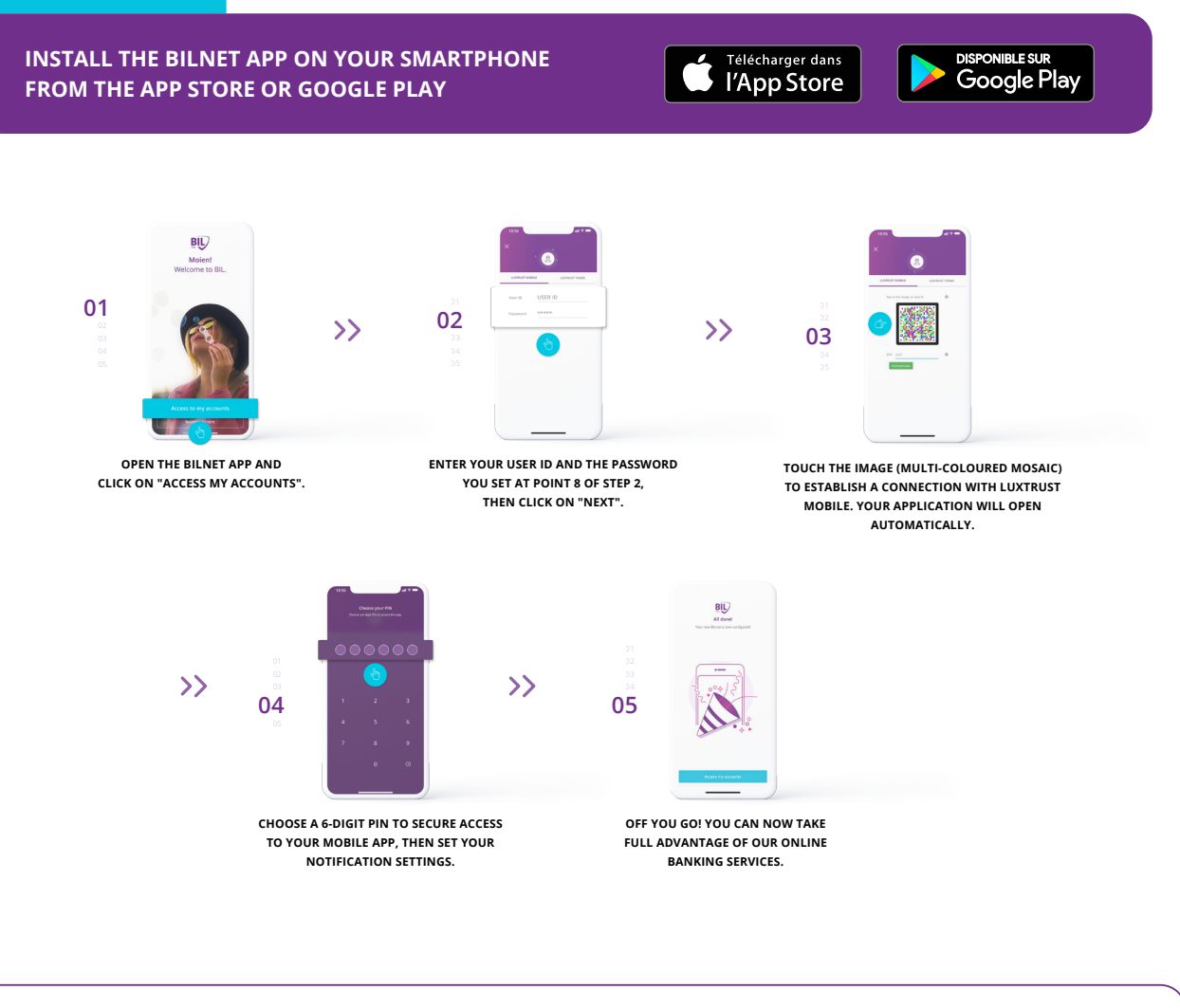

## **DO YOU PREFER TO CONNECT TO BILNET USING YOUR COMPUTER?**

- **Vis[it www.bil.com, c](https://www.bil.com)lick on "Access BILnet" and select LuxTrust Mobile as the connection method.**
- **Enter your USER ID and the password you set at point 8 of step 2, then click on "next". 2**
- **You will receive a notification on LuxTrust Mobile app. All you have to do is accept it in order to connect to BILnet. 3**
- **4 Follow the steps displayed on the screen.**

**LuxTrust telephone support**

**1**

**?**

[www.luxtrust.com/en/support](https://www.luxtrust.com/en/support)

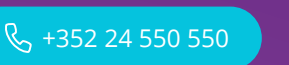

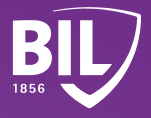